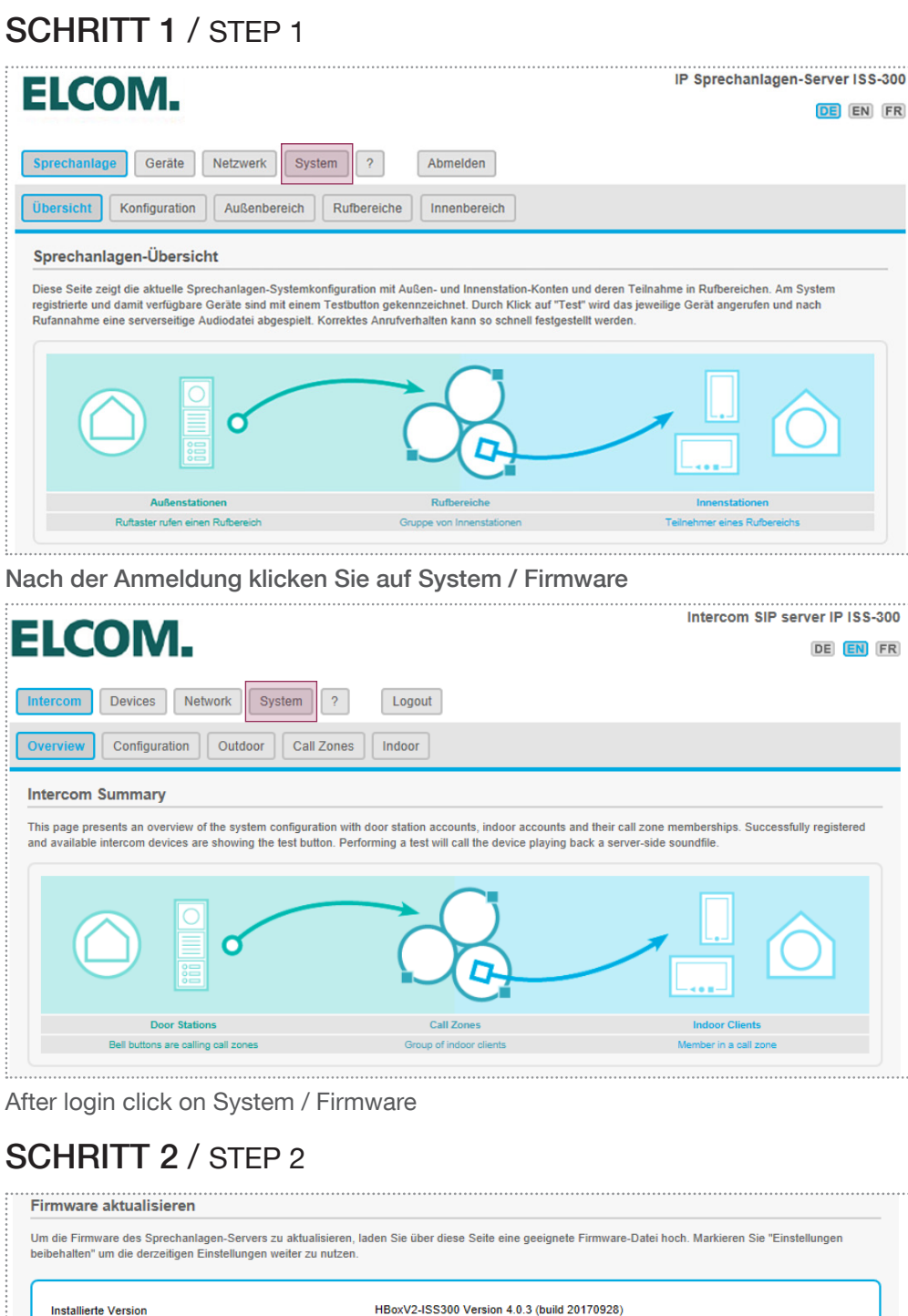

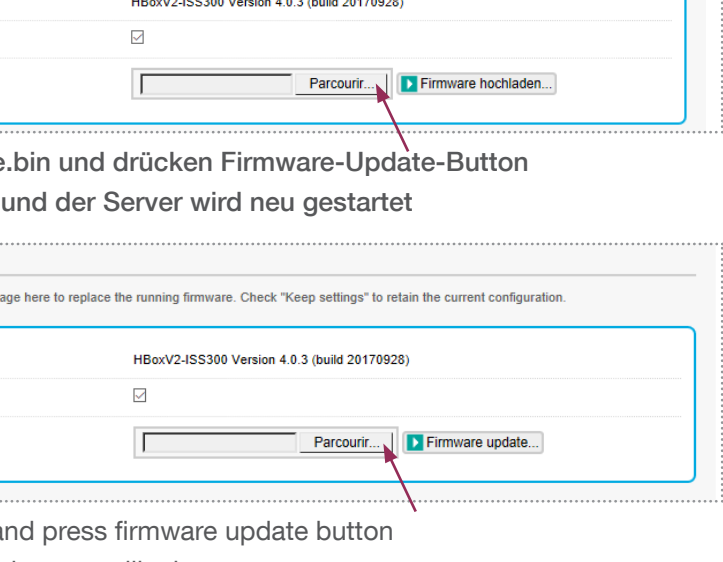

Upgrade from Videofon to elcom access

### Zeichenerklärung / Signs and symbols

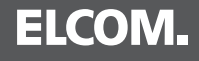

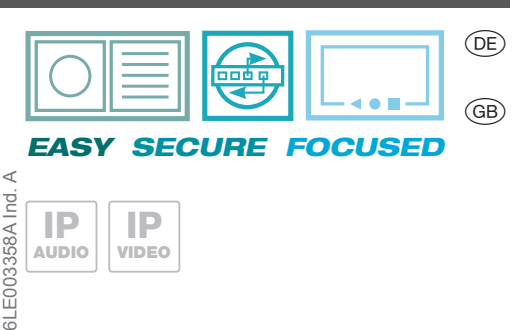

IP VIDEO

IP AUDIO DE Upgrade von Videofon auf elcom access

Ein Upgrade von Videofon auf elcom

access sollte nur auf einem iOS-Gerät durchgeführt werden, welches mit iOS 11 kompatibel ist. An upgrade from Videofon to elcom

access should only be conducted on an iOS device, which is compatible with iOS 11.

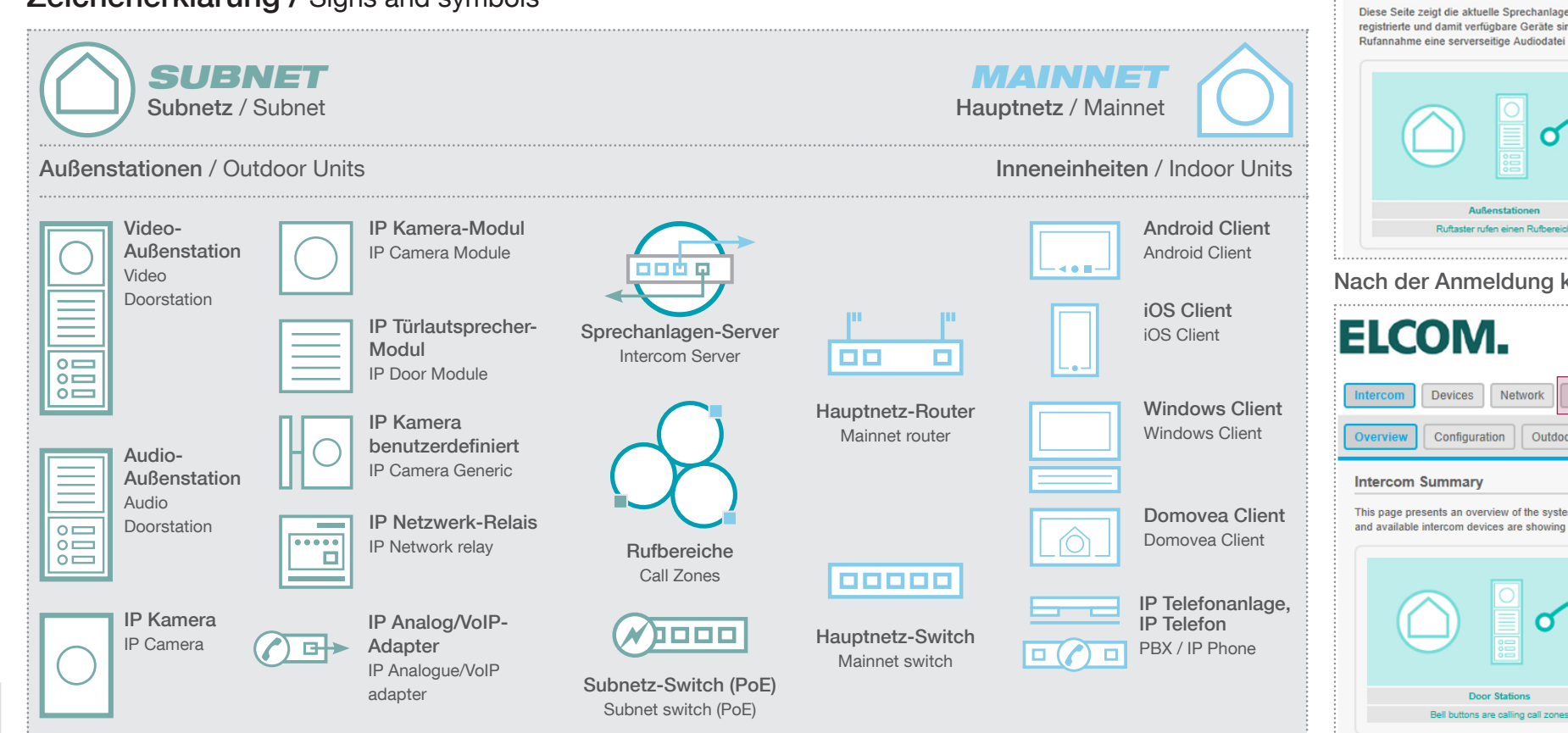

### Anschluss- und System-Basisszenario / Existing Installation<br>
Anschluss- und System-Basisszenario / Existing Installation

Select update file.bin a Update will proceed and server will reboot

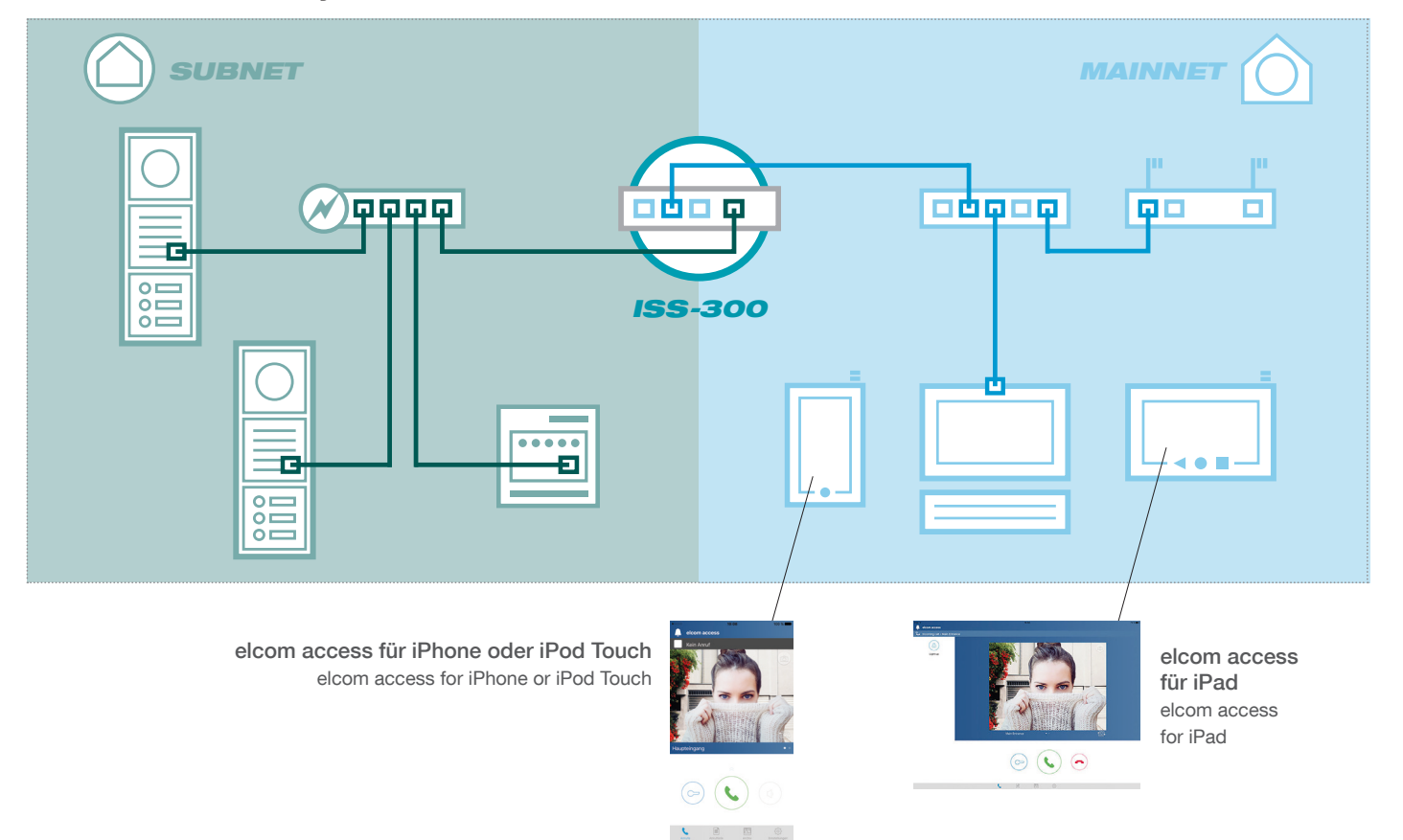

# Rufannahme eine serverseitige Audiodate  $\mathbf{\Omega}$ Nach der Anmeldung k **ELCOM.** Network Devices Configuration | Outdo This page presents an overview of the syste an overview of the<br>om devices are sh Door Stations Bell buttons are calling call zone

**ELCOM.** 

Sprechanlagen-Übersicht

### SCHRITT 2 / STE

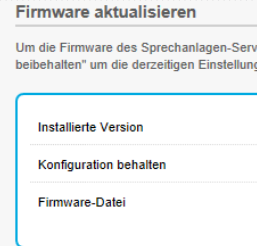

Wählen Sie update\_file Update wird gestartet

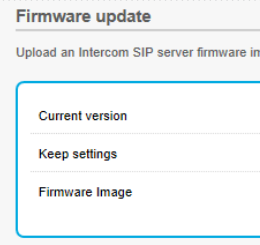

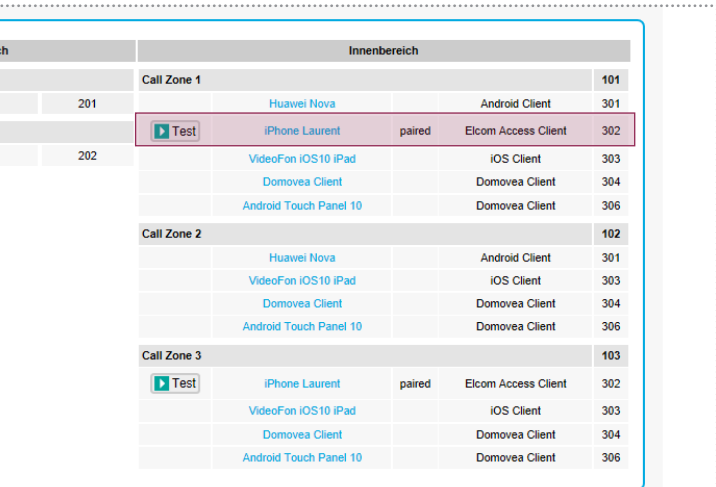

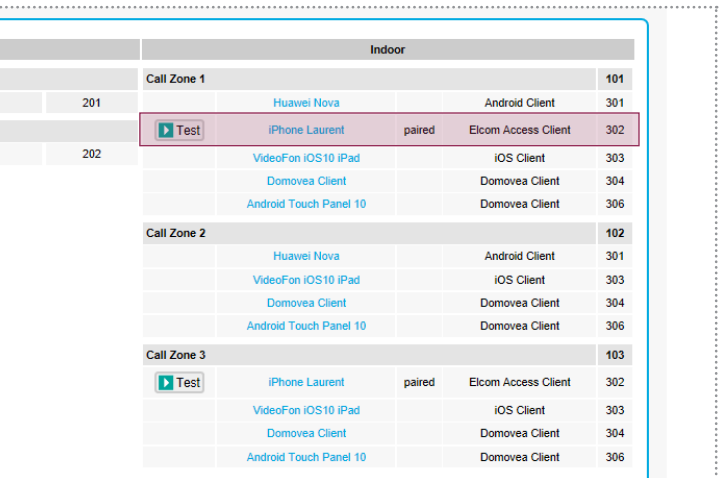

### SCHRITT 4 / STEP 4

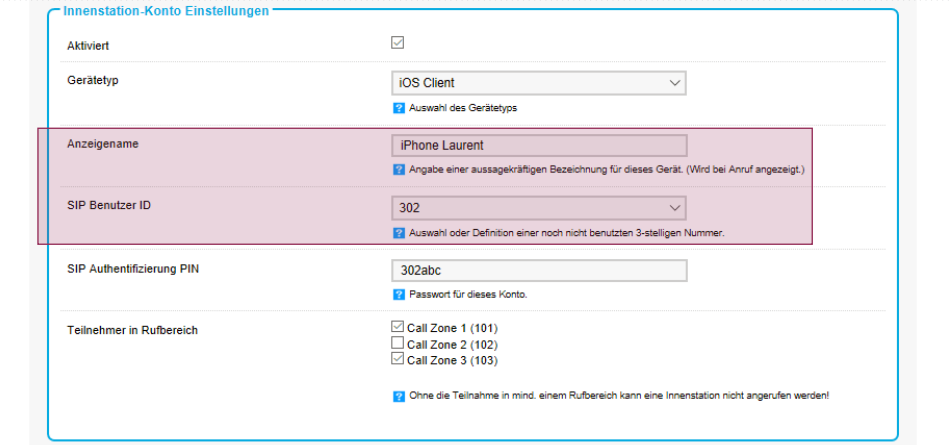

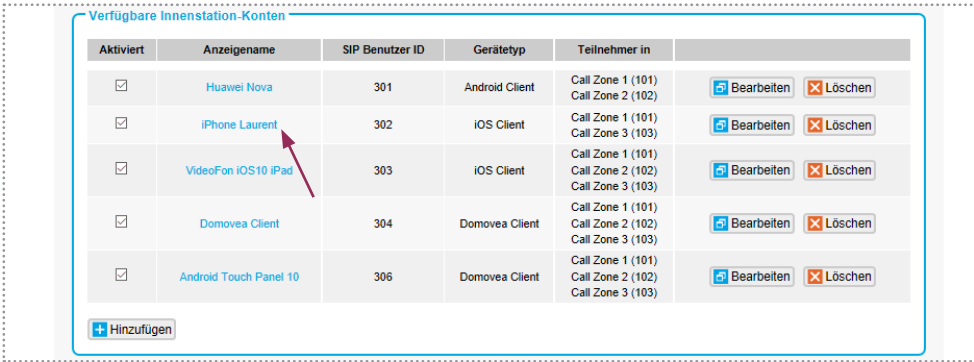

### Nach dem Neustart gehen Sie zu Innenbereich

Klicken Sie auf den Gerätenamen Sie aktualisieren möchten

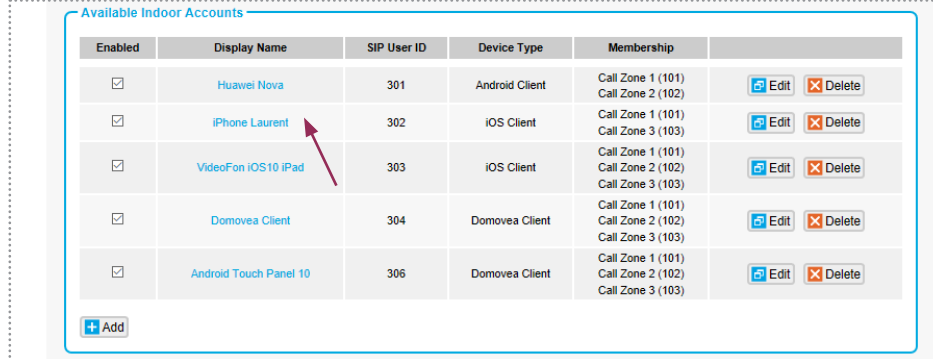

Sie Ihr mobiles Gerät ändern

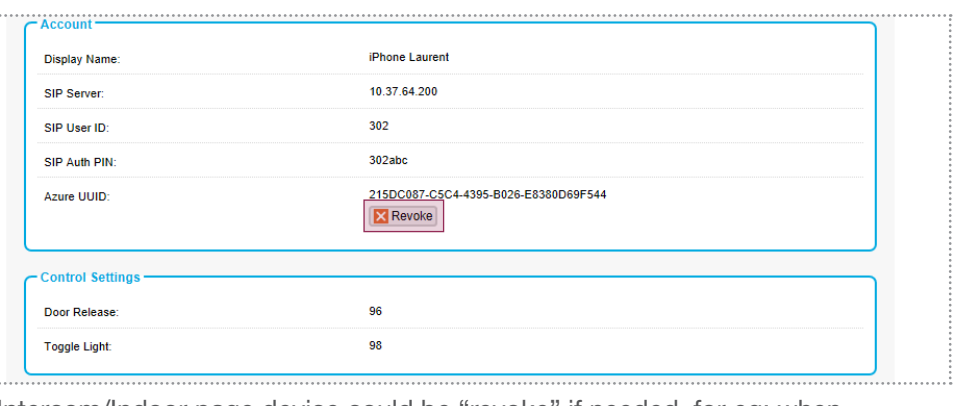

On Intercom/Indoor page device could be "revoke" if needed, for eg: when changing your mobile device

Beachten Sie die Anmeldeinformationen, für zB: SIP Benutzer ID (302) und SIP Authentifizierung PIN (302abc)

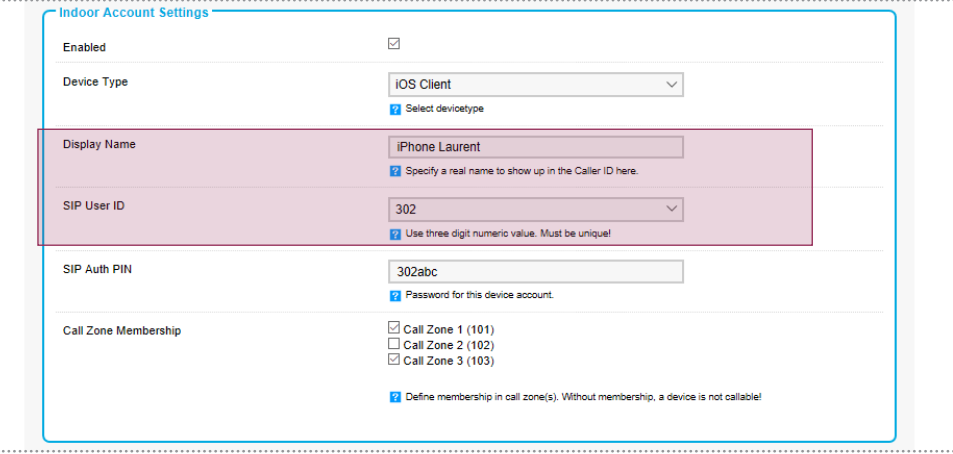

After reboot, go to Indoor section

Click on the device name you would like to update

Change Device Type from IOS Client to Elcom Access Client

### SCHRITT 6 / STEP 6

### On Intercom Summary page should the mobile device be tagged as "paired"

## Unter Innenbereich können Sie, falls nötig, mobile Geräte "trennen", z.B.: wenn

Take note of the credentials, for eg: SIP User ID (302) and SIP Auth PIN (302abc)

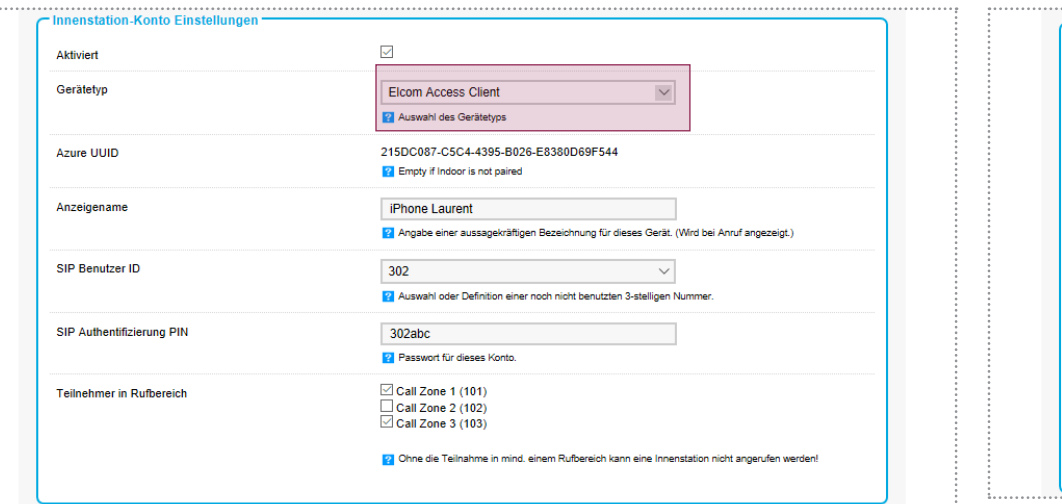

Gerätetyp ändern von IOS-Client zu Elcom Access Client Werden Unter Sprechanlagen-Übersicht sollte das mobile Gerät als paired markiert werden

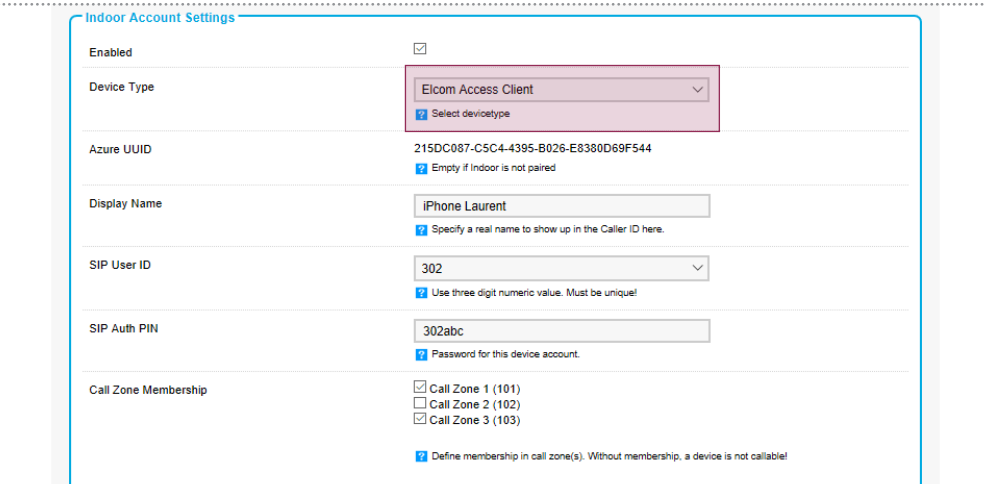

access installieren Verbinden Sie das mobile Gerät mit

dem gleichen WiFi-Netzwerk wie der ISS-300

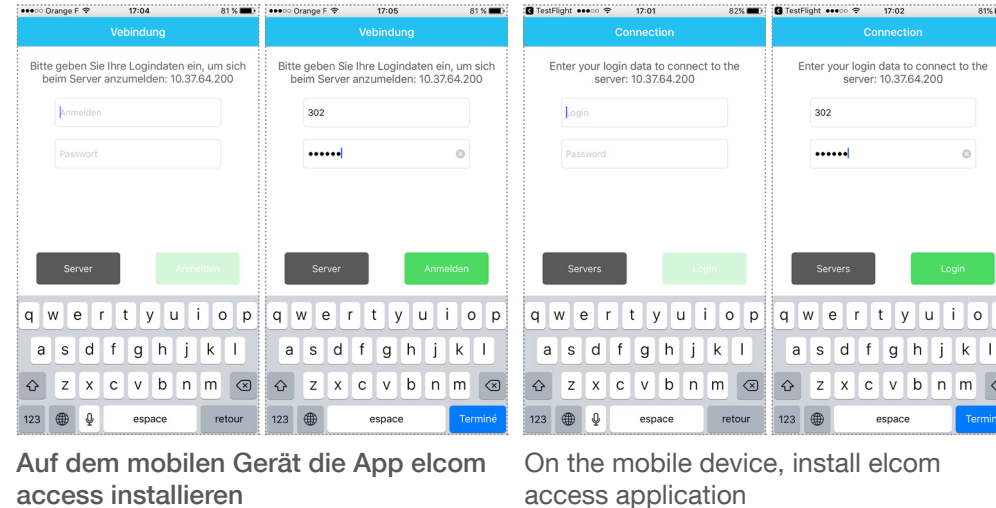

Starten Sie die App und geben Sie die Anmeldeinformationen ein (302 / 302abc)

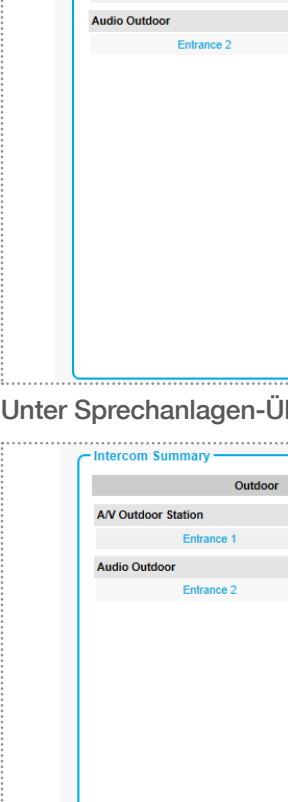

### SCHRITT 8 / STEP 8

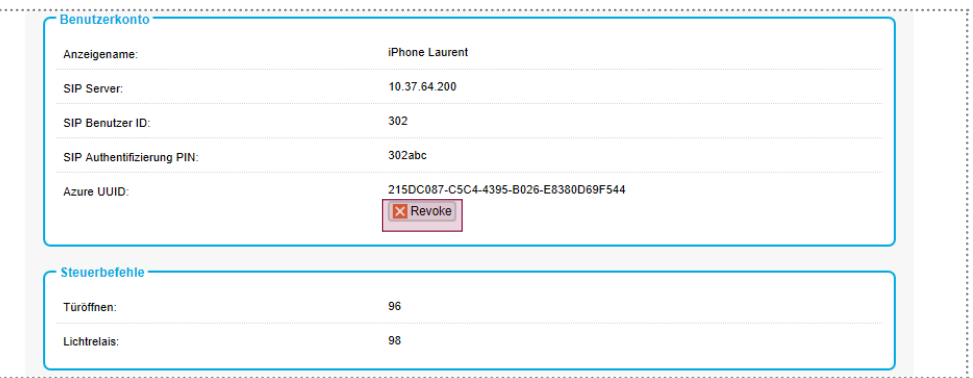

Connect the mobile device on the same

wifi network as your ISS-300

Launch the app and enter the credentials

(302/302abc)